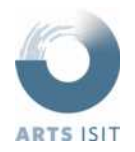

## **List of Available Features**

Several features were developed for FROGBEAR database interface including: Search (List, Thumbnail, Map), Record View, and My Lists. A brief overview of each feature is documented below.

#### **Search**

Users can browse and search for records in the database in three ways: list, thumbnail, and map.

#### List View

This is the default view and can be accessed by selecting the first icon located to the right of the search filters (see screenshot below).

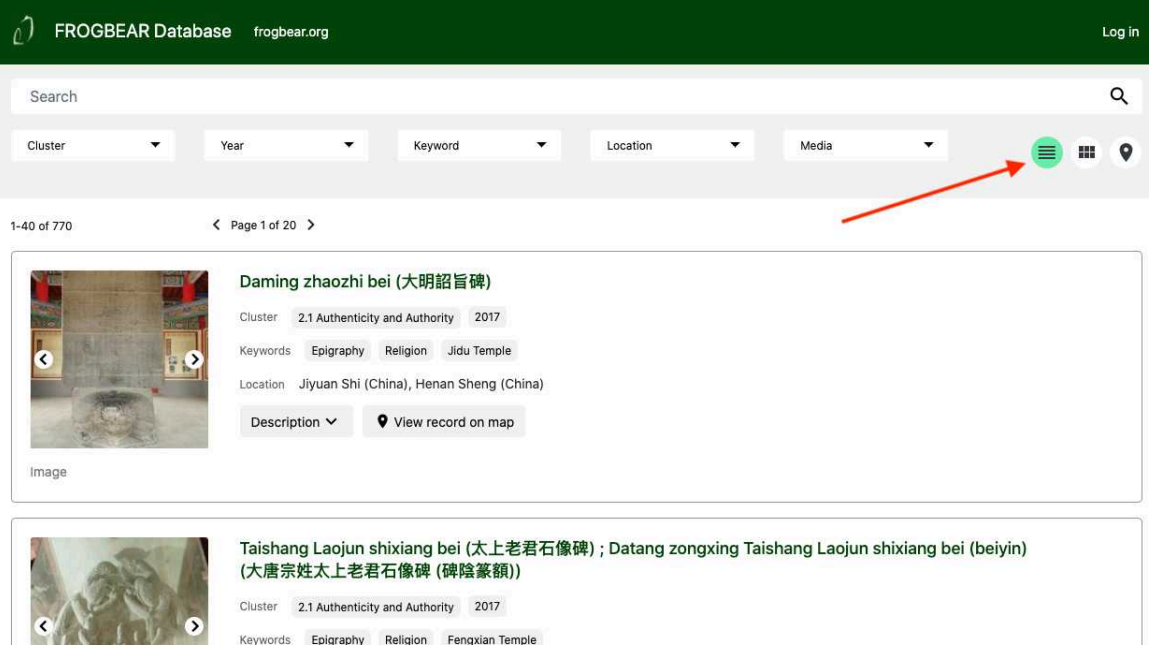

The list view displays one record per row, and includes the following metadata from UBC Open Collections:

1. *Title* – Displays the title exactly as it is in UBC Open Collections. Clicking on the title takes the user to the record view

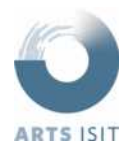

- 2. *Cluster* Displays the cluster or "series" the record belongs to. Clicking on the cluster shows the user all of the records associated with that cluster by updating the search filters
- 3. *Year of Date Issued* Displays the year from the Date Issued field in UBC Open Collections. Clicking on the year shows the user all of the records associated with that year by updating the search filters
- 4. *Keywords* Displays the terms found under the "Subject" field in UBC Open Collections. Clicking on the keyword shows the user all of the records associated with that keyword by updating the search filters
- 5. *Location* Displays the text from the "Geographic Location" field in UBC Open Collections (does not include latitude and longitude, which is displayed in record view). This field is not clickable
- 6. *Description* Displays the description field exactly as it is in UBC Open Collections. Clicking on Description reveals a dropdown containing the full text
- 7. *Media* Indicates the type of media included within each record, which matches the "Type" field in UBC Open Collections. This field is not clickable

In addition to the above, image thumbnails are displayed, as is a button to view the geographic location on a map (View record on map), if geographic coordinates (latitude, longitude) are available.

Users can browse records by scrolling and navigating page by page. In addition, users have the ability to search and filter through records using the following options:

- *Search bar* Searches all of the metadata fields listed above. Search terms are automatically separated and maintain an "And" relationship (for example, searching for *buddha statue* will show you results for records that include both the terms *buddha* and *statue*). For a single query using multiple terms, quotation marks must be added (e.g. *"buddha statue")*
- *Cluster* Displays all records with the selected term under the metadata field "Series" (e.g. "Cluster 2.1 Authenticity and Authority"). When multiple terms are selected, the filter uses an "Or" relationship (for example, if you select Cluster 2.1 and Cluster 2.2, you will be provided with records that fall under either cluster)
- *Year –* Displays all records with the selected term under the metadata field "Date Issued". When multiple items are selected, the filter uses an "Or" relationship
- *Keyword –* Displays all records with the selected term under the metadata field "Subject". When multiple items are selected, the filter uses an "Or" relationship

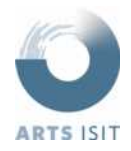

- *Location –* Displays all records with the selected term under the metadata field "Geographic Location". When multiple items are selected, the filter uses an "Or" relationship
- *Media –* Displays all records with the selected term under the metadata field "Type". When multiple items are selected, the filter uses an "Or" relationship

Search terms and filters can be deselected or cleared individually, by filter, or by clicking on the "Clear" button located below the search filters.

#### Thumbnail View

Thumbnail view can be accessed by selecting the second icon located to the right of the search filters (see screenshot below).

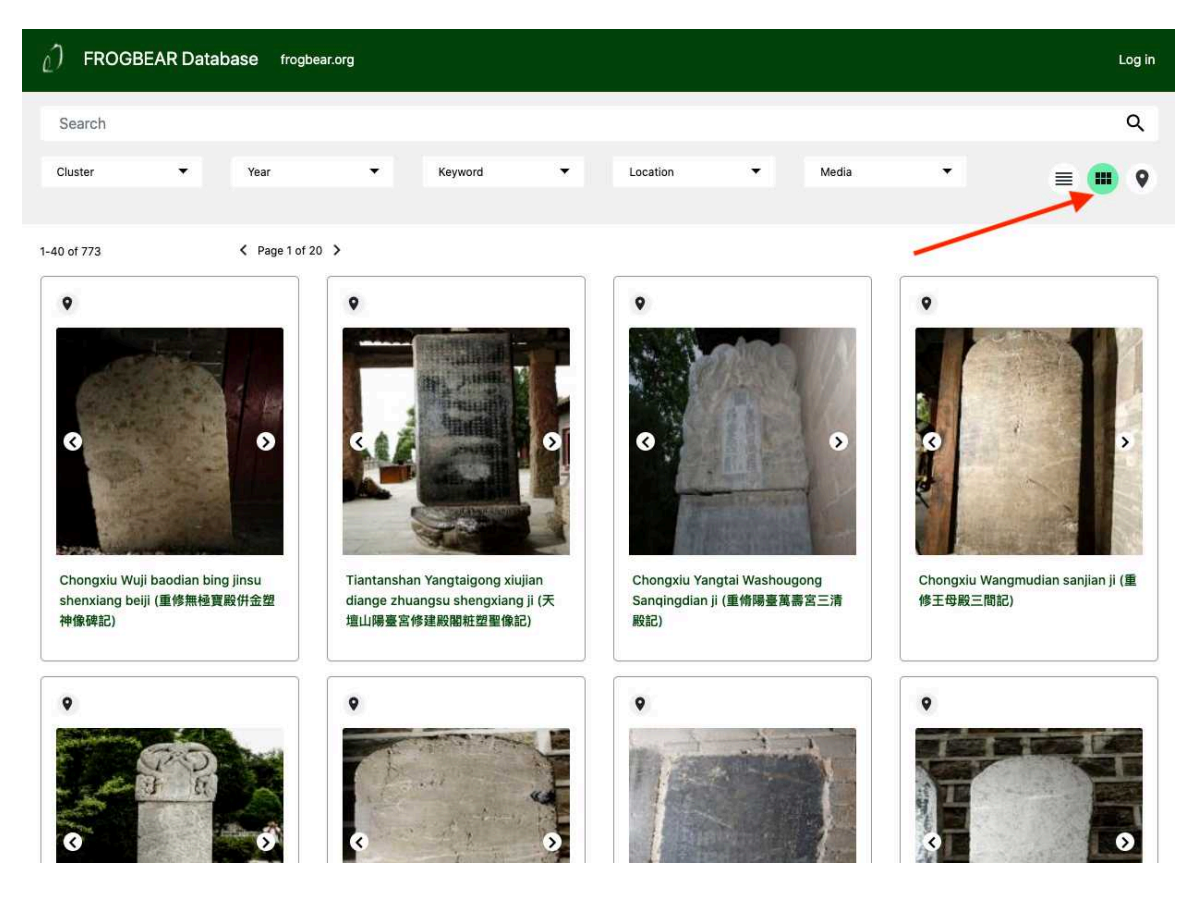

This view displays four records per row, and includes the title from UBC Open Collections, image thumbnails, and a button to view the geographic location (map icon) if geographic coordinates (latitude, longitude) are available. Users can interact with these fields in the same way as list view, and have a similar ability to browse, search, and filter.

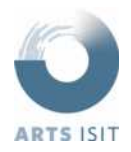

## Map View

Map view and can be accessed by selecting the third icon located to the right of the search filters (see screenshot below).

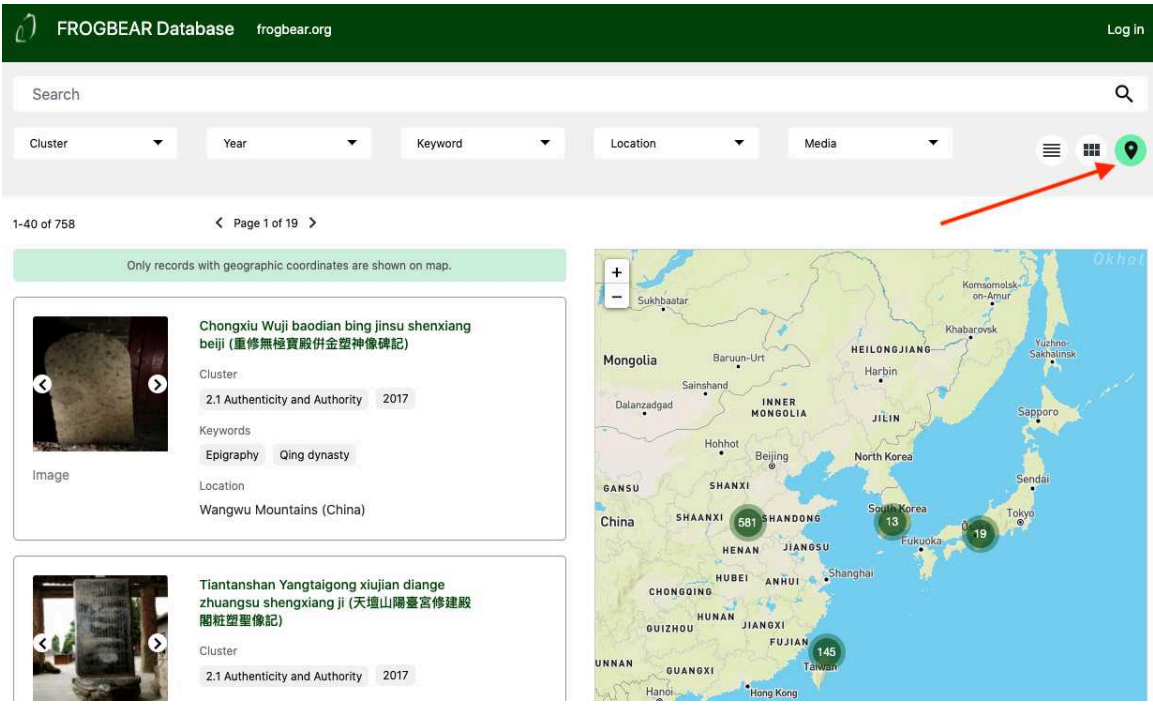

This view only displays those records with geographic coordinates (latitude, longitude). For each record, image thumbnails are displayed as well as the following metadata from UBC Open Collections: i) Title, ii) Cluster (Series), iii) Year of Date Issued, iv) Keywords (Subject), v) Location (Geographic Location).

Users can interact with these fields in the same way as previous views, and have a similar ability to browse, search, and filter. However, in addition, users have the ability to interact with records on the map. Hovering over records in the lefthand navigation will reveal the exact geographic location of the record on the map, while clicking on a record on the map will reveal a pop-up containing the record title and thumbnail; clicking on the record title will allow the user to view the record.

Whenever more than one record is contained within the same geographic area, these records are grouped and a number is displayed to indicate the number of records contained within each group. Clicking on the group will take the user to a zoomed in view that displays all of the groups contained within that area.

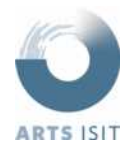

Continuing to click on those groups will allow the user to zoom in until individual records can be viewed and selected.

## **Record View**

Clicking on a record title from any of the above search views will take the user to the record view. This view allows users to view full resolution images that are associated with the record, or view the original record in UBC Open Collections to view and download any associated data, including videos, datasets, and other media.

The record view contains the following metadata from UBC Open Collections:

- 1. *Title* Displays the title exactly as it is in UBC Open Collections
- 2. *Cluster* Displays the cluster or "series" the record belongs to. Clicking on the cluster shows the user all of the records associated with that cluster
- 3. *Year of Date Issued* Displays the year from the Date Issued field in UBC Open Collections. Clicking on the year shows the user all of the records associated with that year
- 4. *Description* Displays the description field exactly as it is in UBC Open **Collections**
- 5. *Keywords* Displays the terms found under the "Subject" field in UBC Open Collections. Clicking on the keyword shows the user all of the records associated with that keyword
- 6. *Location* Displays the "Geographic Location" field in UBC Open Collections, including geographic coordinates with cardinal directions
- 7. *Language* Displays the full title of the abbreviation included in the "Language" field in UBC Open Collections
- 8. *Creator* Displays the "Creator" field exactly as it is in UBC Open Collections with each creator separated by a semicolon
- 9. *Notes* Displays the "Notes" field exactly as it is in UBC Open Collections
- 10.*DOI* Displays the "DOI" field exactly as it is in UBC Open Collections
- 11.*Permalink* Displays the "URI" field in UBC Open Collections. Clicking on the link takes the user to the original record in UBC Open Collections

In addition to the above, a map thumbnail is displayed to show the location of the record; when clicked, the user is taken to the map view where they can see the record and any additional records located within the area.

Users also have the option to "Download media from UBC Open Collections" by clicking on the button of the same name, copy the IIIF embed link to view associated images in an external viewer, and cite the record using the same tools available through UBC Open Collections.

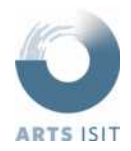

# **My Lists**

The My Lists feature allows Subscribers to create, edit, duplicate, delete, share, and export custom lists. In order to make use of this feature, they will need to login to the site via the link located on the top-right hand corner of the screen (see screenshot below).

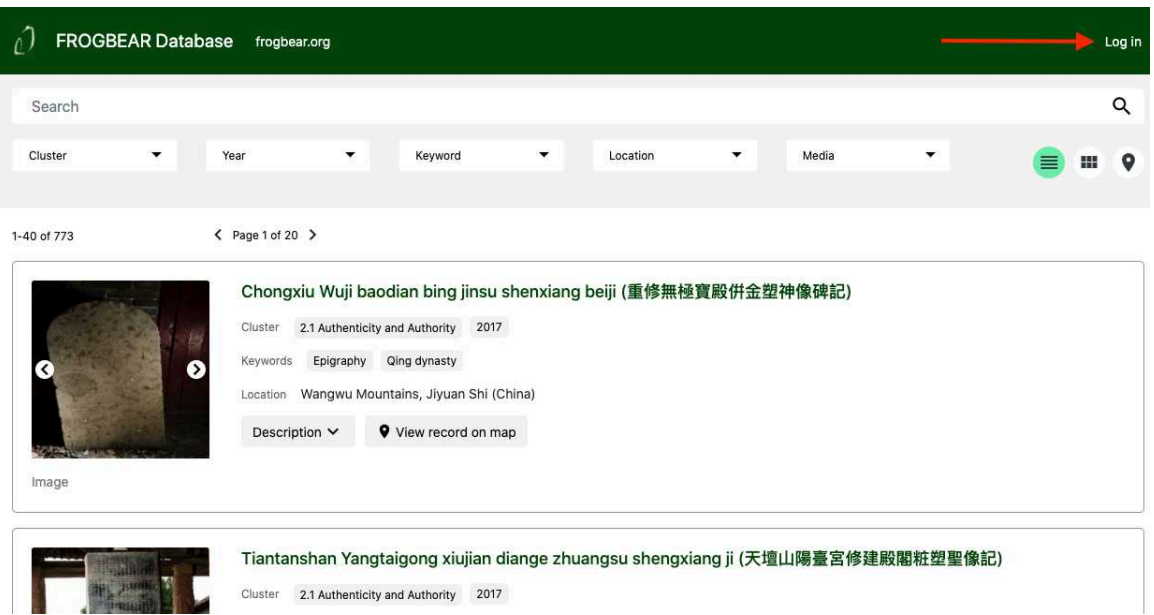

Custom lists include a custom title, notes, list of curated records, as well as a map containing the geographic coordinates (latitude, longitude) of any records containing coordinates within the list.

Similar to the search list view, the following metadata from UBC Open Collections is displayed: i) Title, ii) Cluster (Series), iii) Year of Date Issued, iv) Keywords (Subject), v) Location (Geographic Location), Media (Type), and Description. Similarly, image thumbnails are also provided. However, unlike the search list view, only the record title is clickable.

## Create

To create a new list, users can either begin the process of adding new records, which will prompt them to add to an existing list or create a new one, or do so from the My Lists page (which can be accessed by clicking on the "My lists" link located on the top right-hand corner of the screen).

Adding records can be done when searching for records via the checkboxes that appear on the top right-hand corner of each record, or when viewing individual records via the "Add to list" button (see screenshot below).

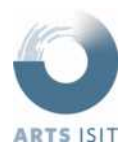

# FROGBEAR Database Interface Project User Documentation

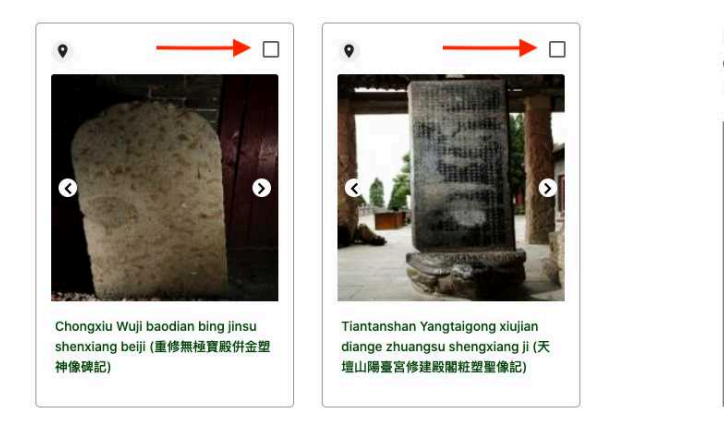

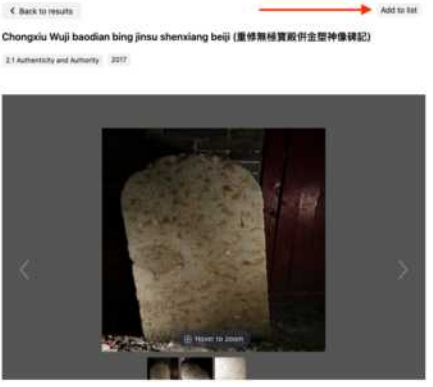

When creating new lists, users will be prompted to create a list title and will have the option of including notes. These notes will be private by default, but can be made public by editing the list details (see next section).

## Edit

Users can edit their list details (e.g. title and notes) via the My Lists page or when viewing the custom list itself. If editing from the My Lists page, the user will select "Edit details" from the options drop-down located to the right of the list title. If editing from the custom list itself, users can click on the "Edit list details" button located just below the list title and notes. Both options will prompt a pop-up, which will allow the user to modify the title, notes, and adjust the visibility settings of their notes. If users would like others to be able to view their notes, then they can check the "Make list description public (anyone with the link can see)" box, and click "Save"; by default, all notes are private and only visible to the user.

To remove records from a custom list, the user will need to view the list by clicking on the list title from the My Lists page, selecting the checkboxes on the top right-hand corner of each record they would like to remove, and then clicking the "Remove X records from list".

## **Duplicate**

Users also have the option of duplicating existing lists. This can be done via the My Lists page or when viewing the custom list itself by selecting "Duplicate" from the options drop-down. When choosing this option, users will be prompted to name their new lists, modify their notes, and indicate whether or not the list notes should be public. Once the "Create duplicate list" button is clicked, the user will receive a confirmation indicating the action was successful.

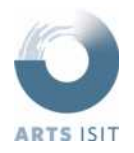

## **Delete**

Users can also delete their lists at any time by selecting this option from the My Lists page or when viewing the custom list itself. When selected, users will be asked to confirm their decision, and will receive a confirmation once complete.

# **Share**

Users can choose to share their lists via a custom URL by selecting the "Share" option from the My Lists page or when viewing the custom list itself. Upon selecting this option, users will be presented with a custom link, which can be copied to their clipboard and shared externally.

# Export

Users can also choose to export their lists by choosing this option from the My Lists page or when viewing the custom list itself. Selecting this option will prompt the user's browser to download a .txt file, which contains the list title, notes, and the following metadata for each record in the list: i) Title, ii) DOI, iii) URI (Permalink), iv) Latitude (from Geographic Location), and v) Longitude (from Geographic Location).